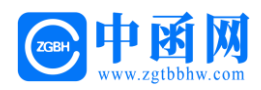

# 汕尾市电子保函操作手册

# 中 函 网

暨一方函互联网有限公司

# 2022 年 6 月

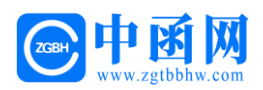

目录

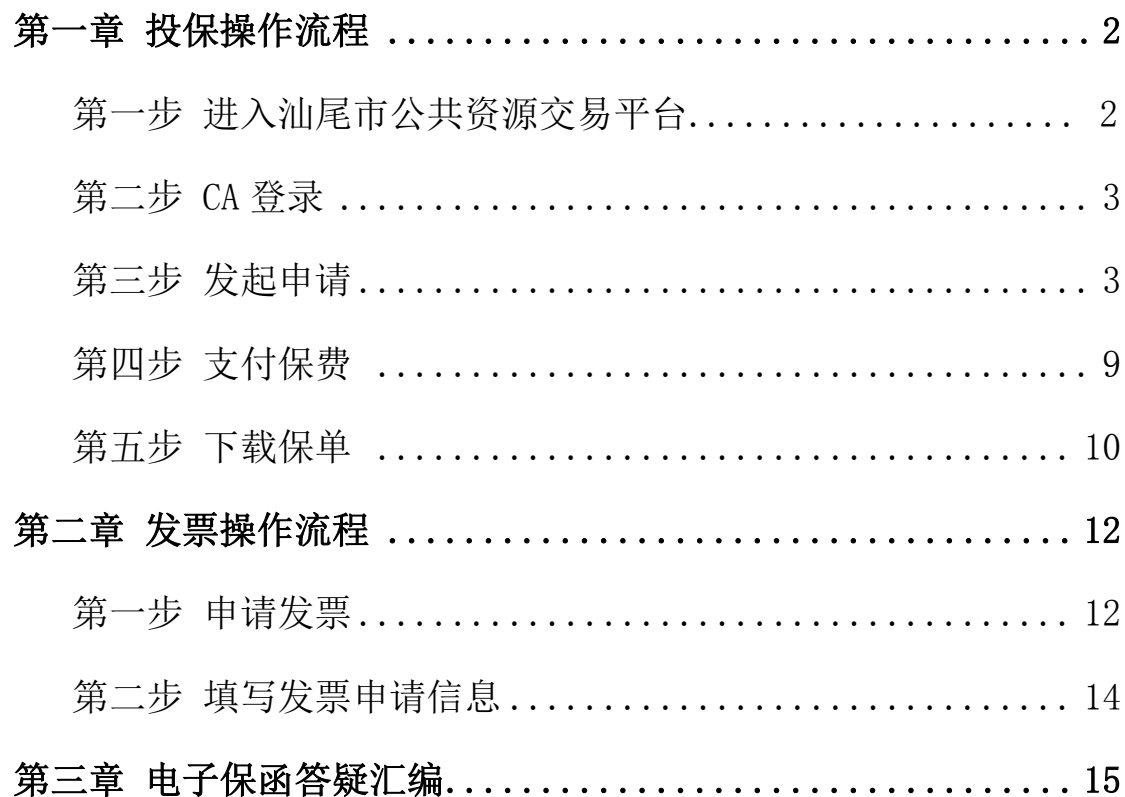

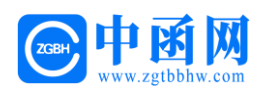

# 第一章 投保操作流程

# 第一步 进入汕尾市公共资源交易平台

用户输入网址(http://www.shanwei.gov.cn/swggzy/),进入汕尾 市公共资源交易平台,在首页选择【项目响应方登录】。

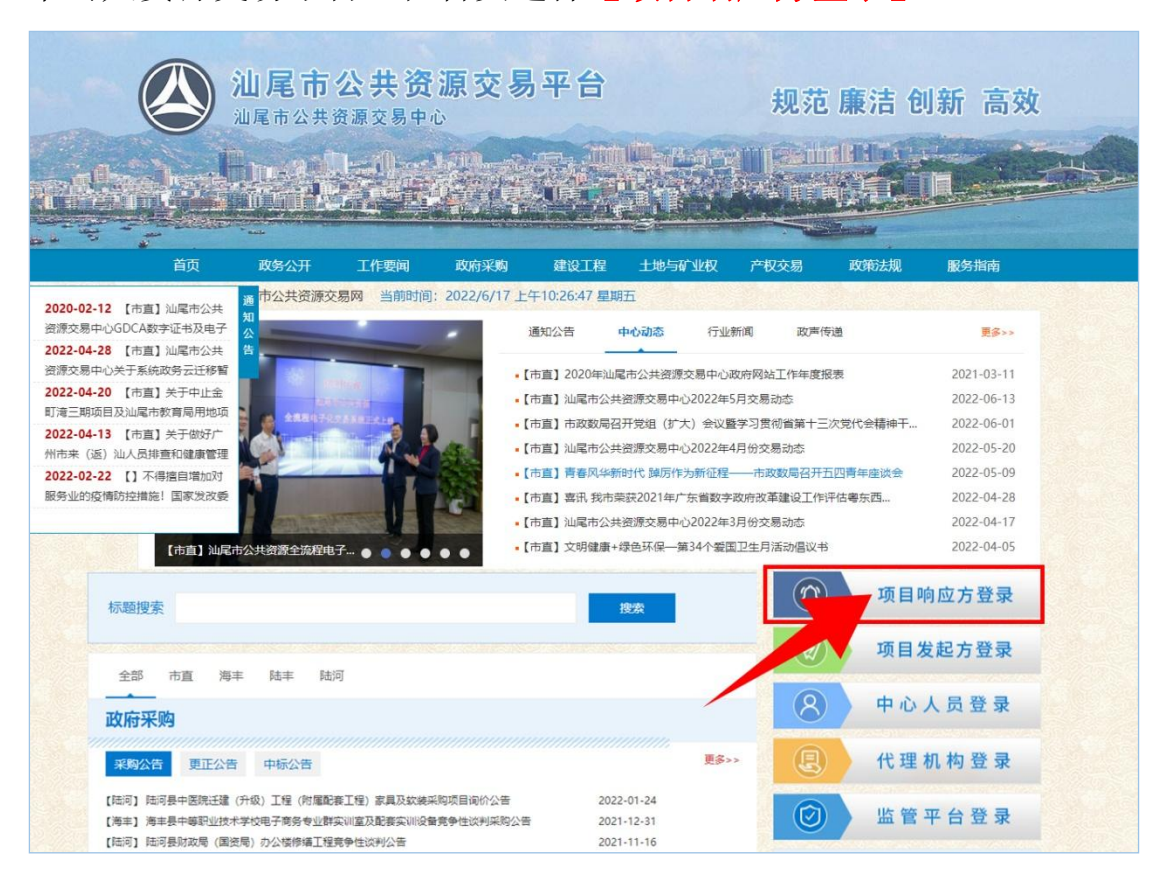

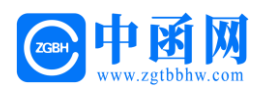

# 第二步 CA 登录

插入 CA 锁,输入密码,点击【登录】。

(请使用 360 安全浏览器或 360 极速浏览器)

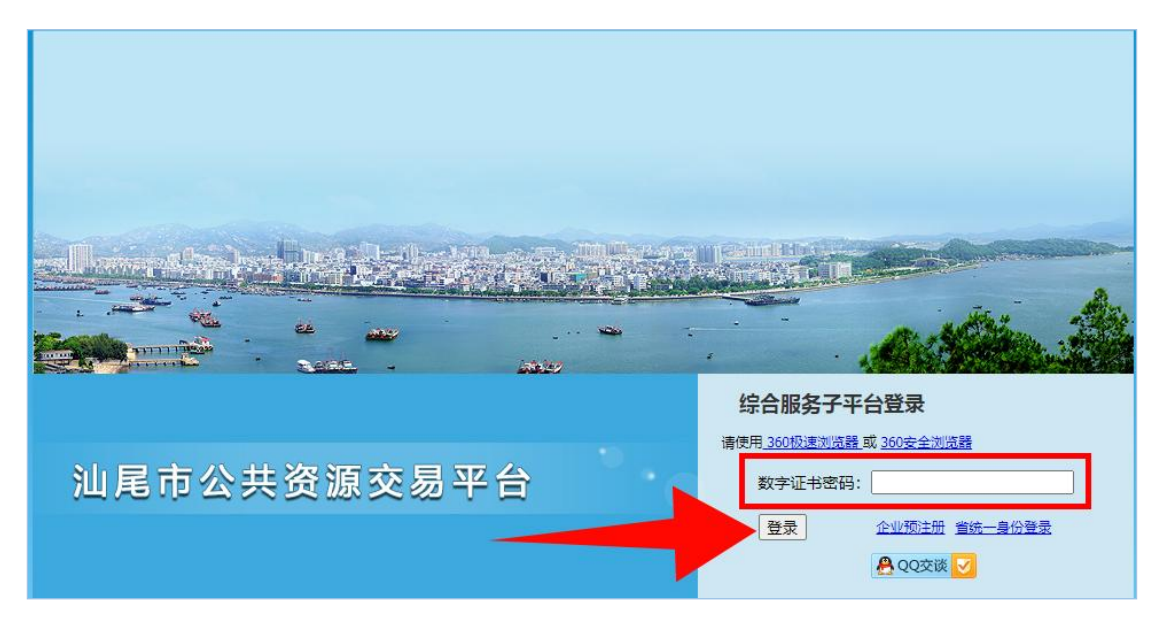

### 第二步 发起申请

2.1 进入综合服务子平台, 左侧选择项目类型【建设工程交易】或【政 府采购】,点击【网上投标】。

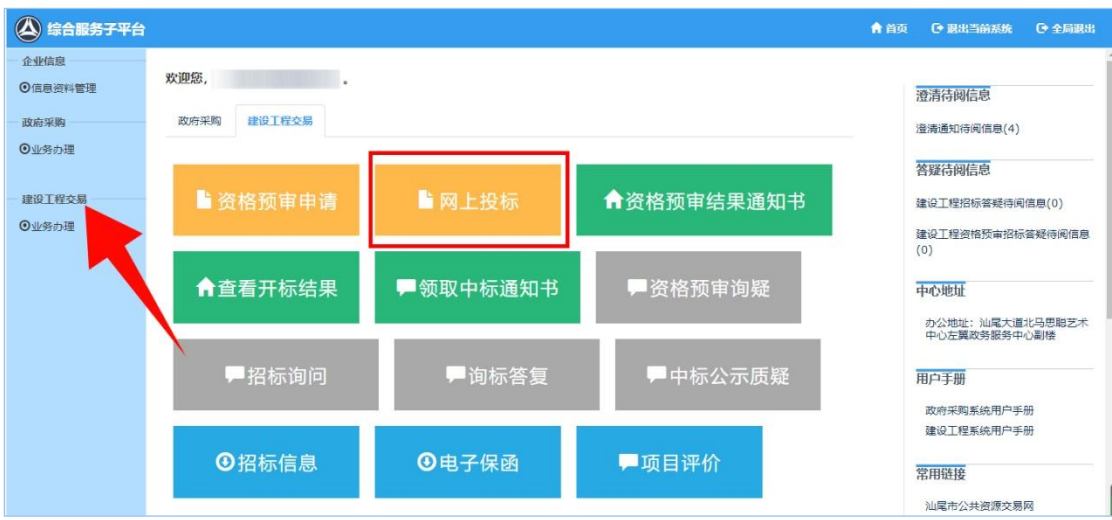

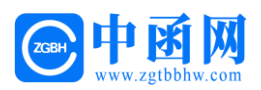

2.2 进入标段挑选页面,选择标段项目(也可搜索选择标段项目),

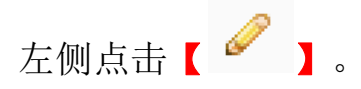

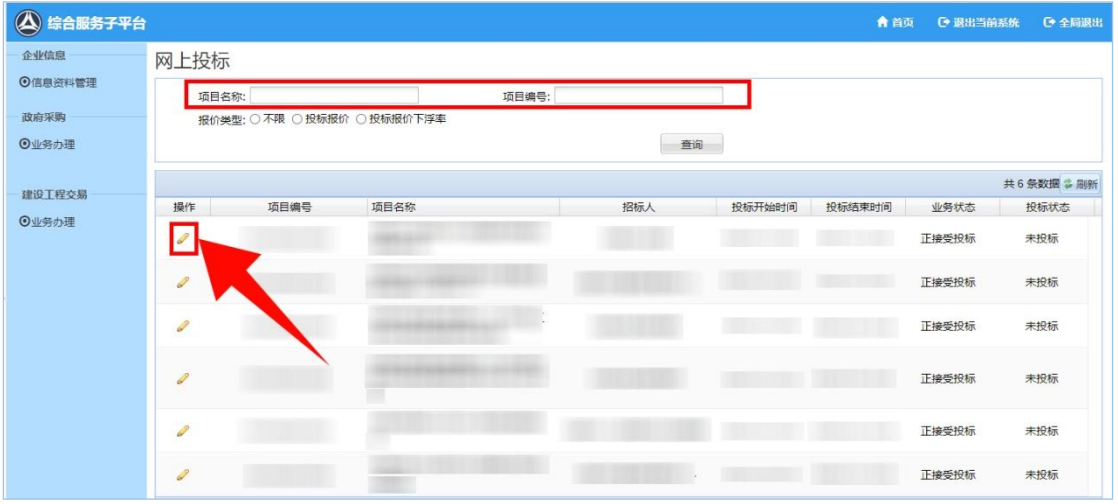

2.3 进入投标资格自查页面,右侧点击【查看】,进入招标公告页面, 随后关闭页面,左侧勾选【我司郑重承诺】并点击【确定】。

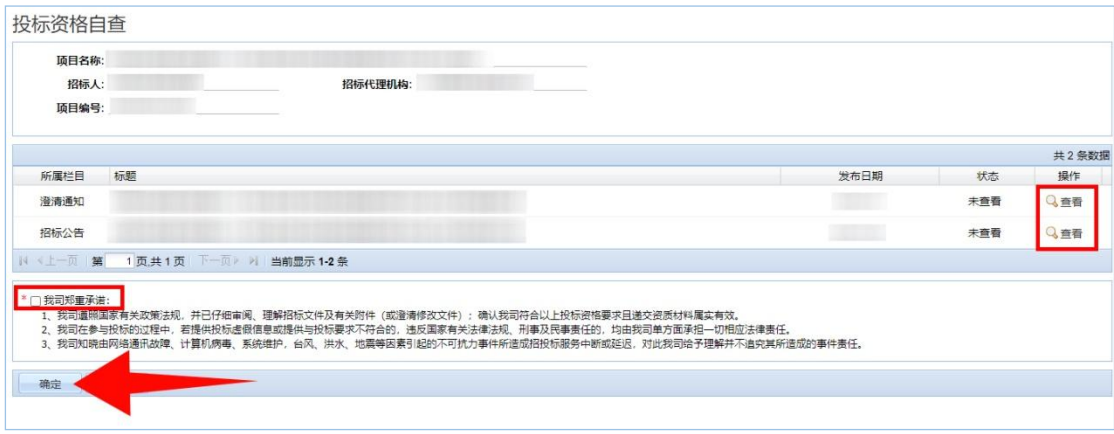

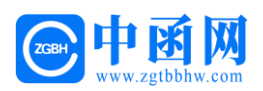

2.4 投标保证方式选择【电子保函】并点击【申请担保】。

注意:招标文件的上传以及投标报价等信息的填写,可在电子保函申 请完成后,再返回此页面,进行操作并刷新获取保函文件,最后再进 行网上投标的提交。

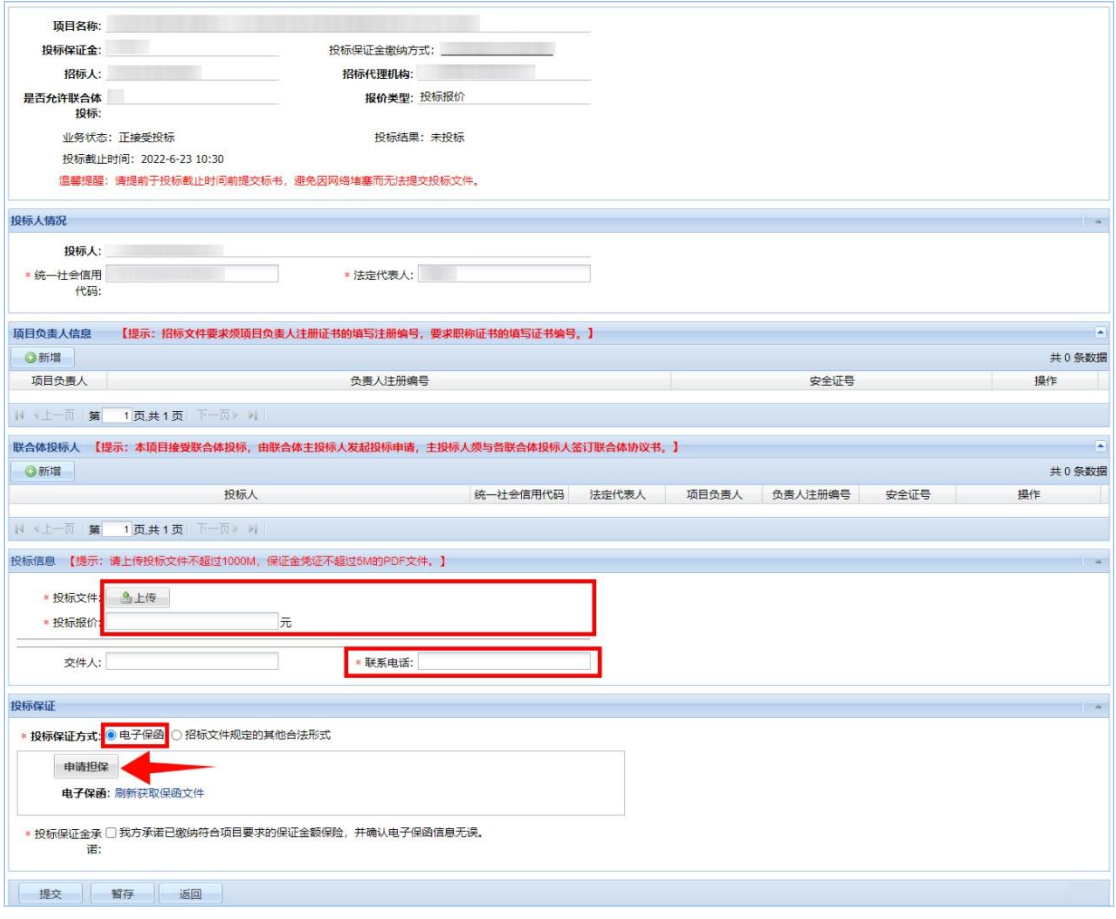

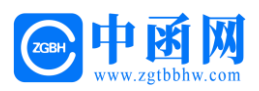

#### 2.5 保函开具机构选择【中函网平台】后,点击【确定并申请】。

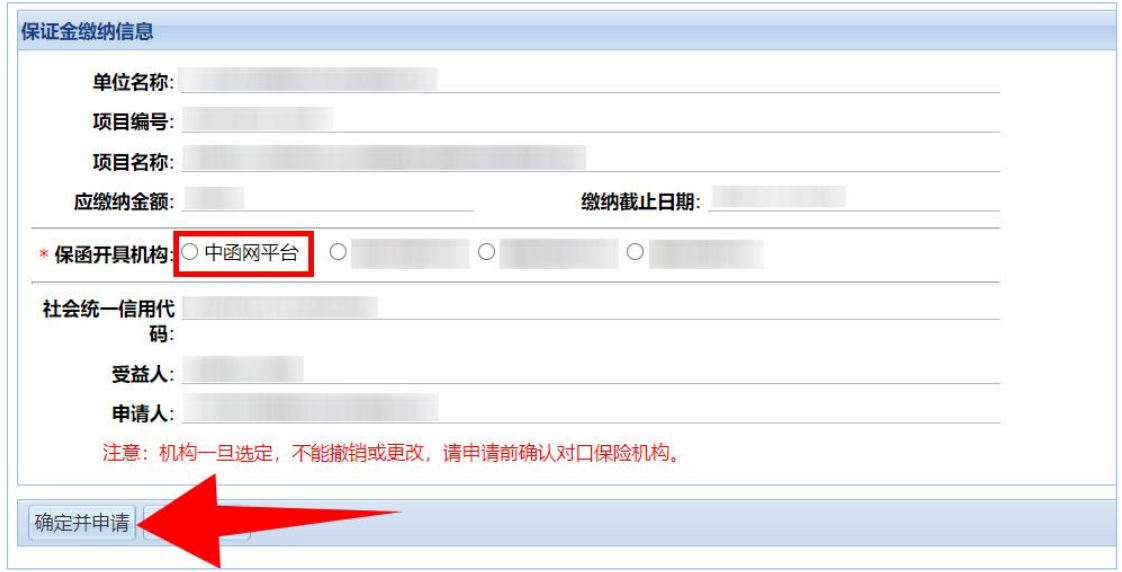

#### 2.6 点击【我已阅读并同意】。

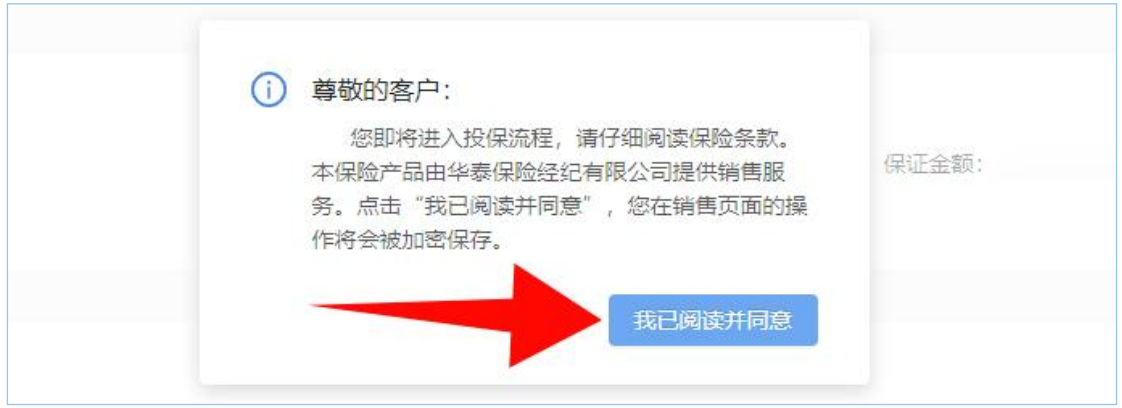

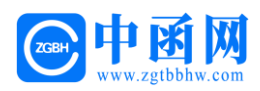

#### 点击【阅读并同意投保须知】

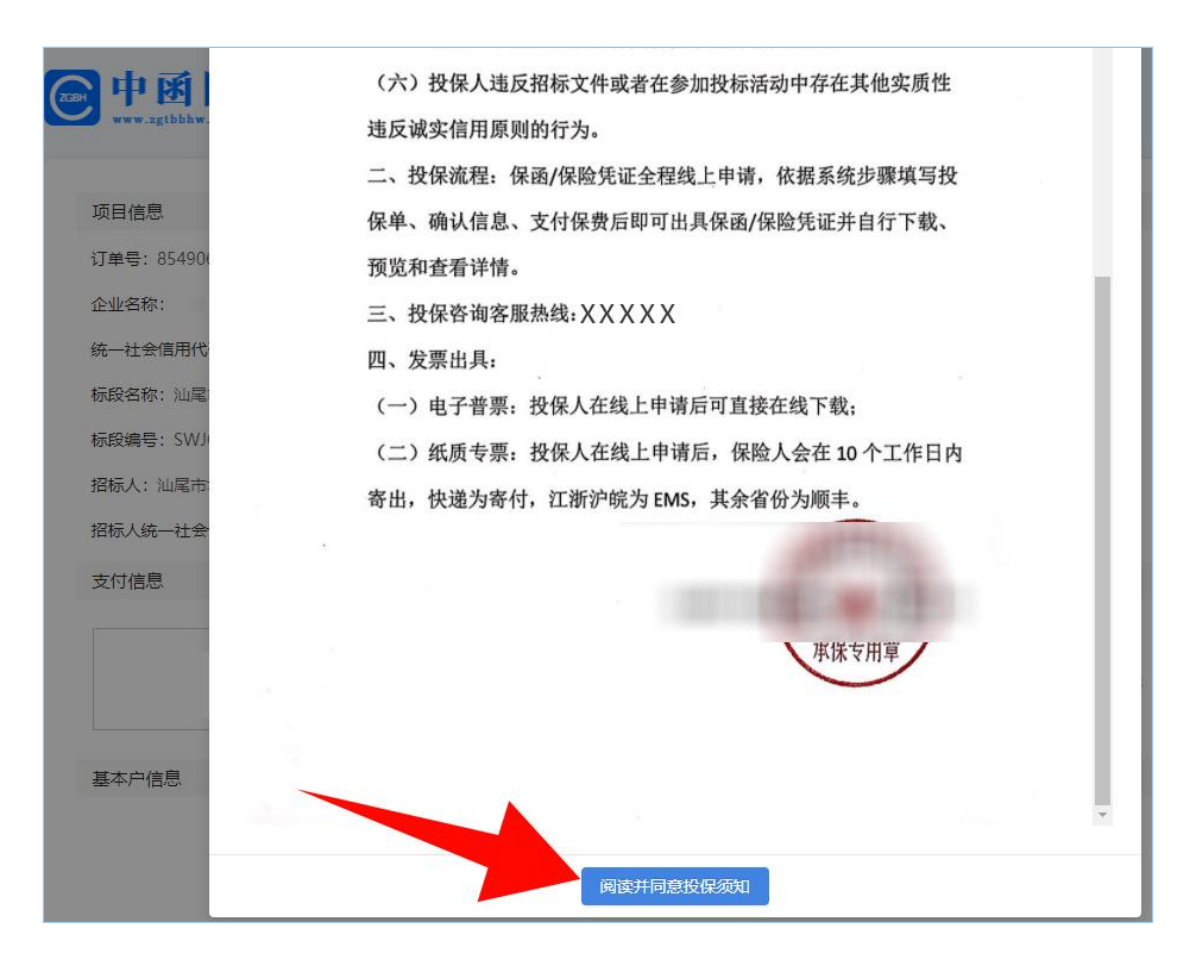

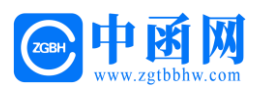

2.7 确认基本户信息,并填写经办人信息,点击【确认并提交】。

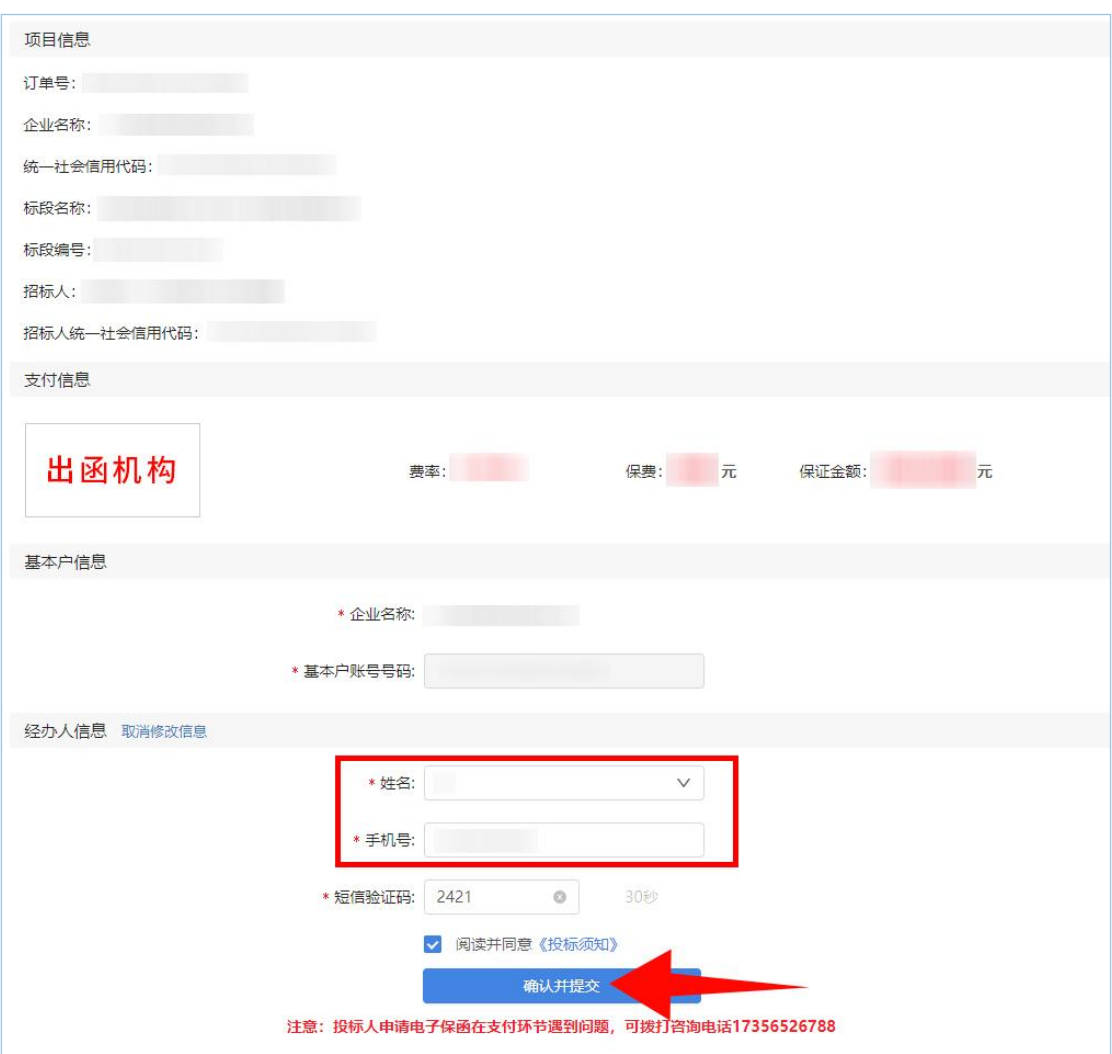

#### 提交后,订单支付结果将通过短信发送给经办人手机号,请注意查收!

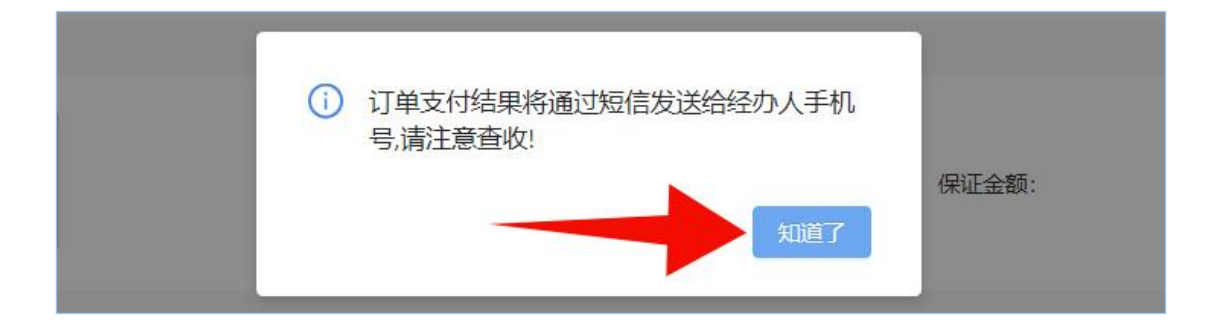

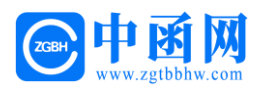

# 第四步 支付保费

进入支付界面进行支付,需通过基本账户付款!

# 提示: 每个项目的账号都是系统自动生成,具有唯一性。

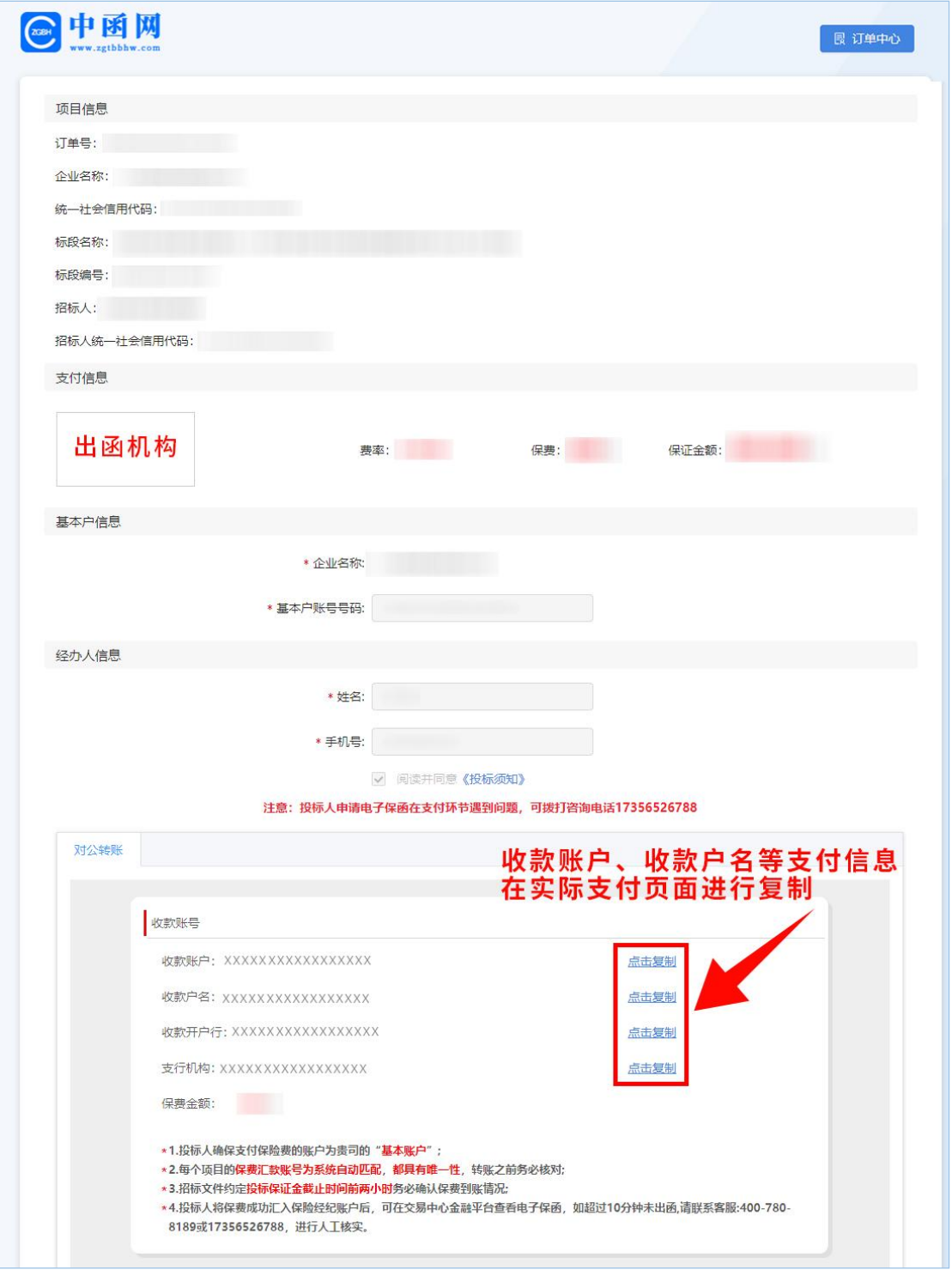

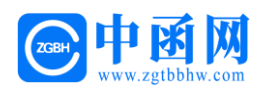

付款成功后,保函申请完成,右侧点击【下载保函】。

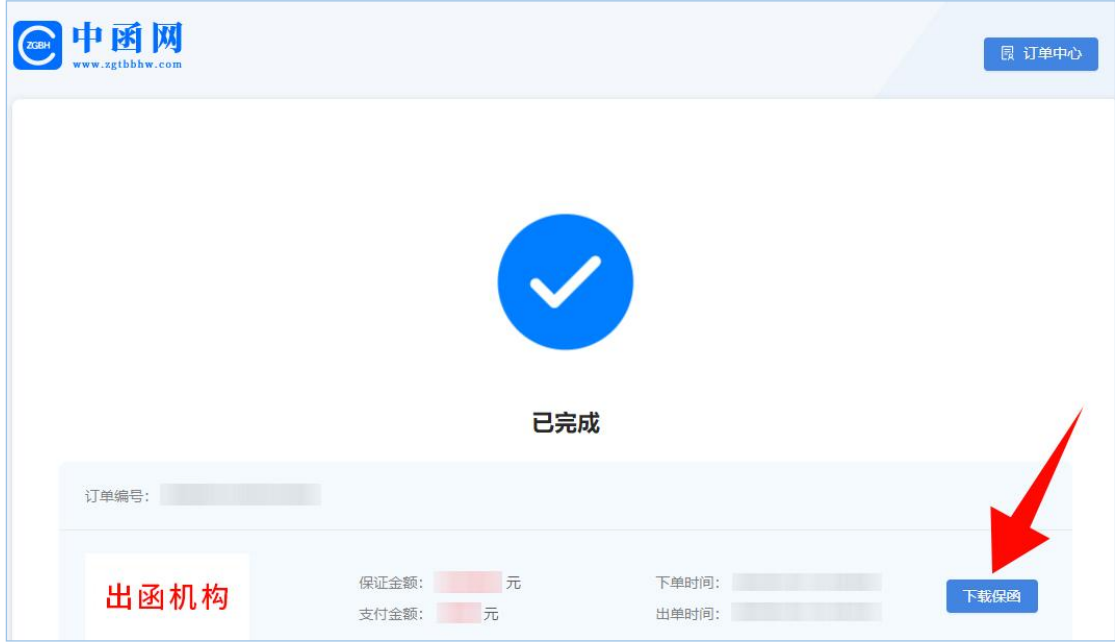

# 第五步 下载保单

5.1 用户也可在综合服务子平台,点击【电子保函】。

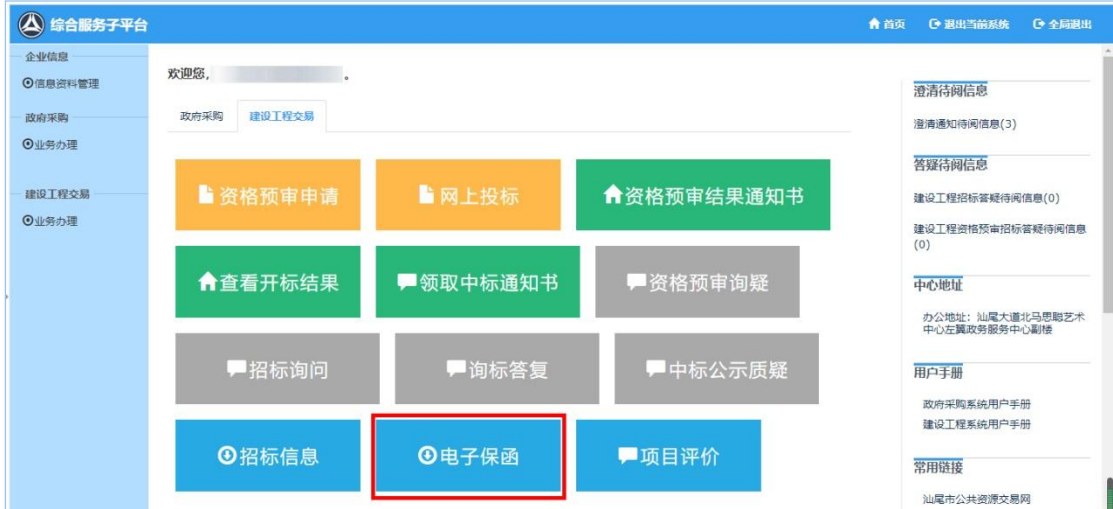

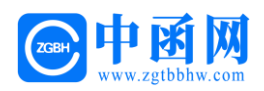

#### 5.2 根据对应的标段信息,左侧点击【查看】

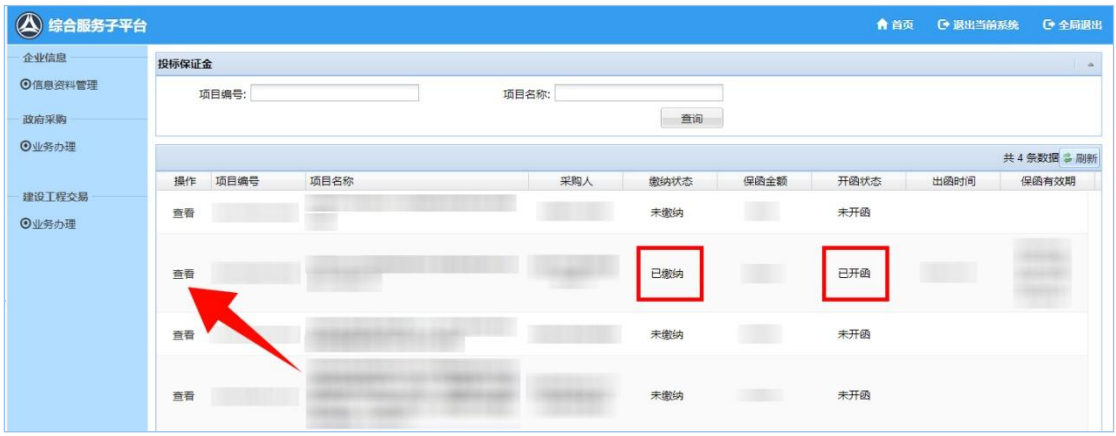

5.3 进入订单详情页后, 下方点击 【 <mark>入</mark> 】 下载电子保函。

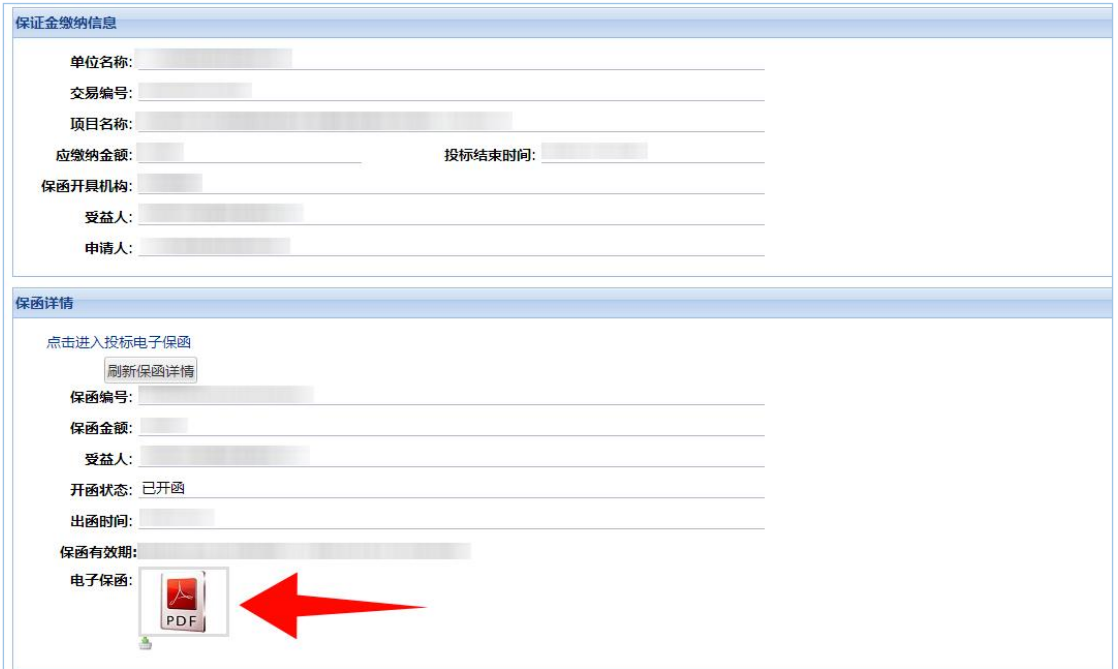

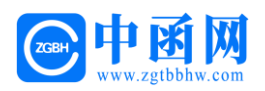

# 第二章 发票操作流程

# 第一步 申请发票

用户在出函页面的时候,可在页面右上角点击【订单中心】,进入订 单中心页面。

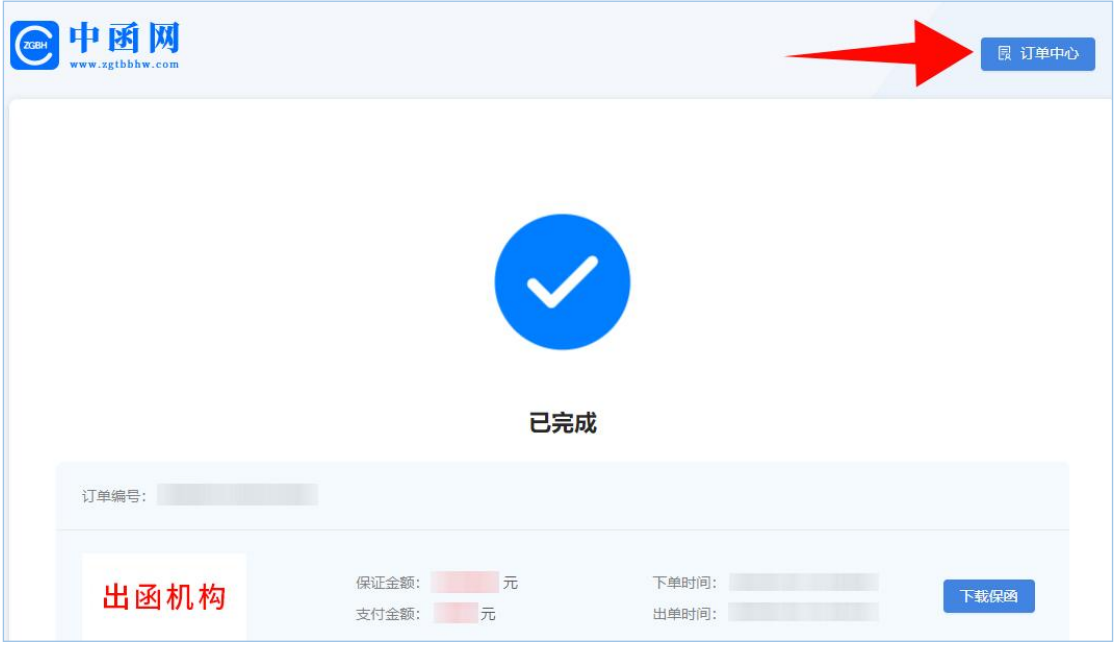

如果用户关闭了出函页面或者找不到进入订单中心页面的入口,需申 请发票,可输入网址

[\(http://jyzx.zgtbbhw.com/guangdongshanweiTradingCenter/lo](http://jyzx.zgtbbhw.com/guangdongshanweiTradingCenter/login/) [gin/\)](http://jyzx.zgtbbhw.com/guangdongshanweiTradingCenter/login/),填写经办人信息,点击【提交经办人信息】。

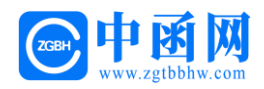

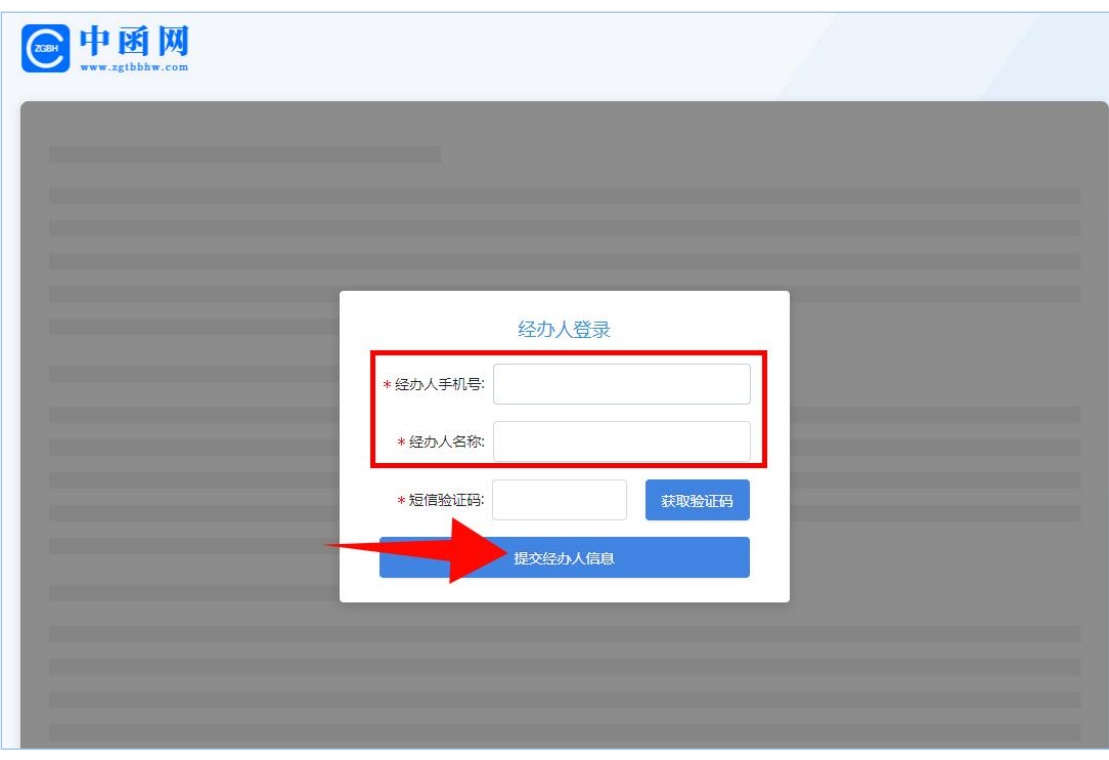

进入订单中心页面,选择需要发票的标段项目,选择下方【点击开票】。

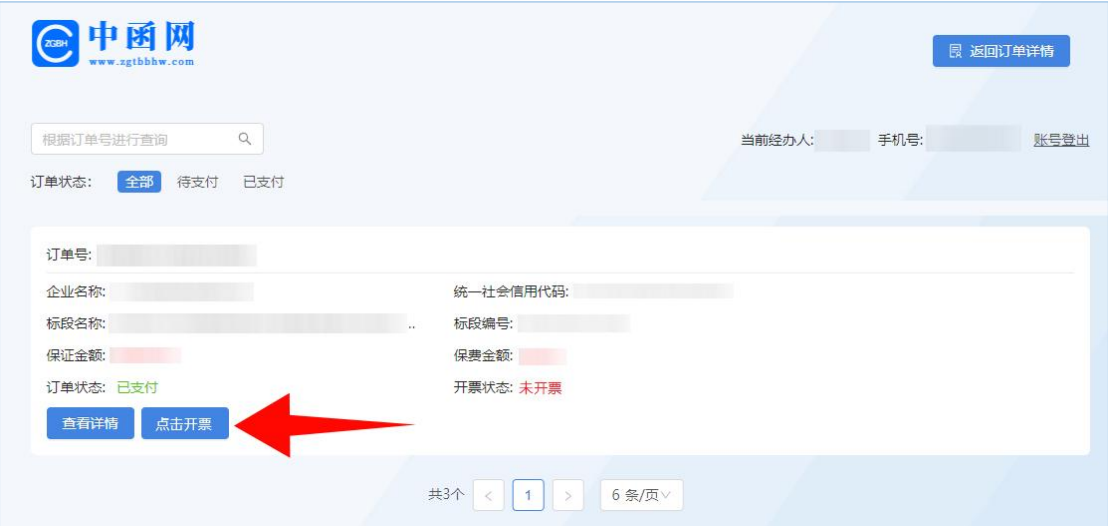

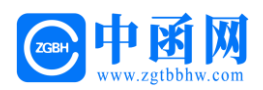

# 第二步 填写发票申请信息

2.1 选择发票类型,填写发票申请信息后,点击【提交】。

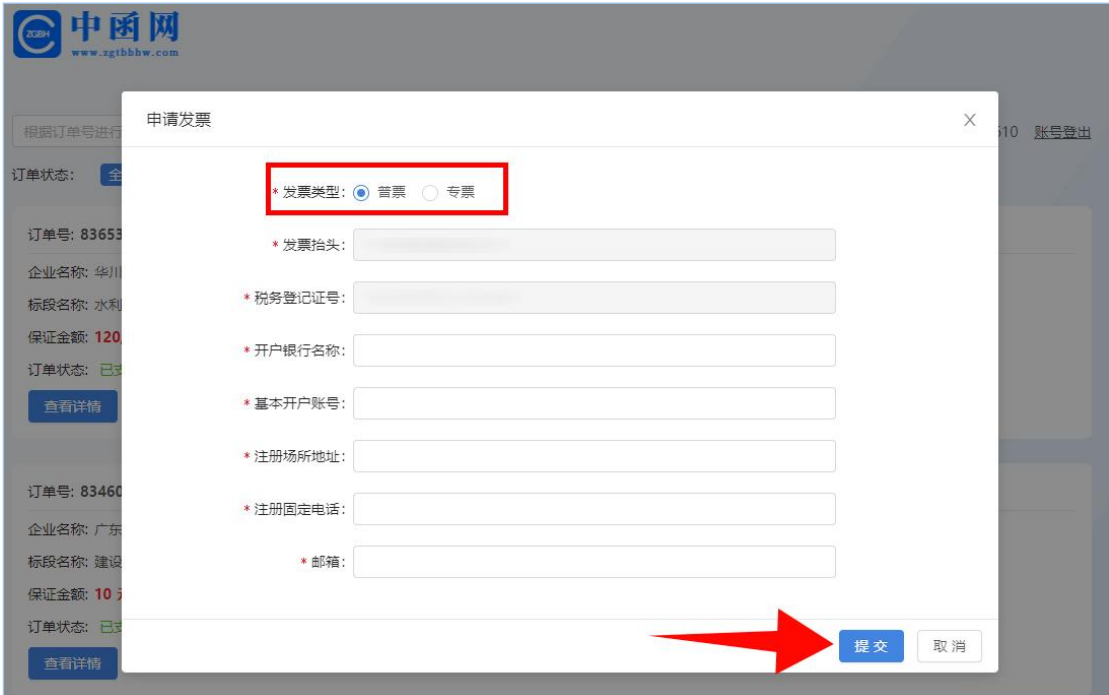

2.2 待审核通过后,即可在线下载电子发票!

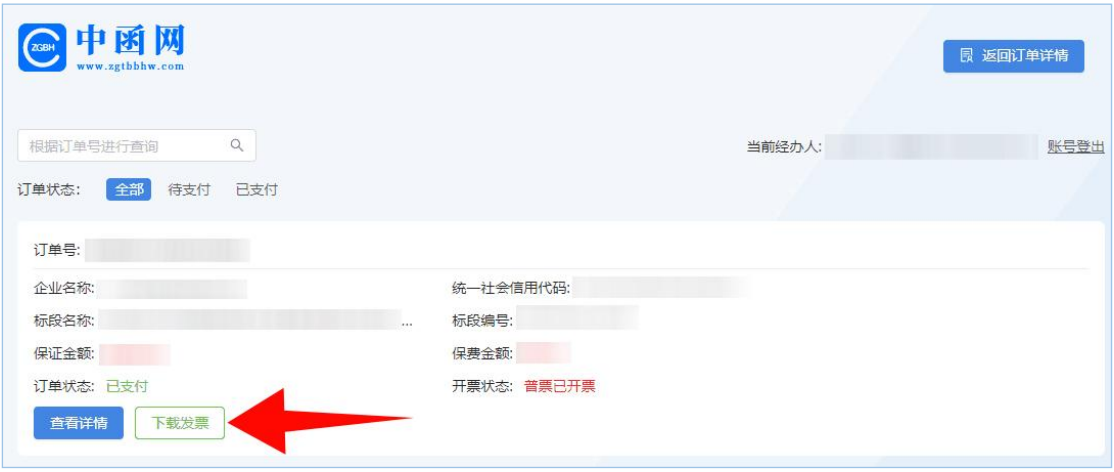

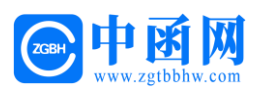

# 第三章 电子保函答疑汇编

#### 1、投标人用 CA 锁登录, 为什么进不了交易中心的金融服务平台?

答:当投标人 CA 锁过期,或者所使用的的浏览器版本过低时,可能 出现这个情况,需要投标人和客服联系,排查具体原因。

#### 2、投标保函的保费如何计算?

答:根据各金融机构费率计算,保证金金额 X 费率=保费。

#### 3、投标人申请电子保函是一次性的,还是多次使用?

答:电子保函针对每一个项目专项专用,一次性使用。

#### 4、什么样的项目可以使用电子保函?

答:招标文件中,保证金递交形式:本项目包含接受电子保函、金融 机构保函等内容即可。

#### 5、保函有效期如何界定?项目延期怎么办?

答: 保函有效期同招标文件约定有效期: 如该项目延期保函有效期一 并延长,详见保函特约条款。

#### 中 函 网

技术支持:一方函互联网有限公司

客服专员:173 5652 6788 固话:400-780-8189

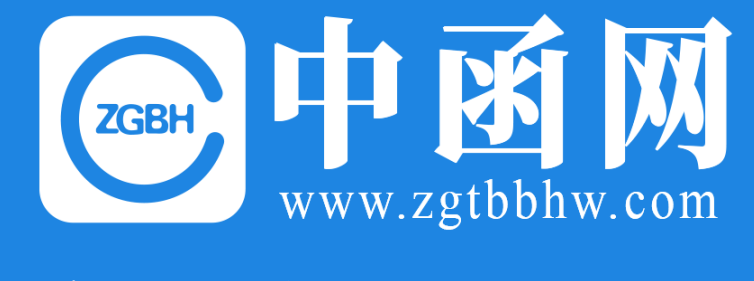

# 感谢您的预览